# **SAP integration workshop 2007**

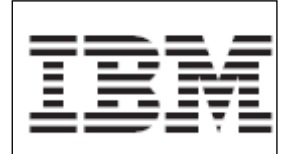

**Creating a business process using WebSphere Business Modeler 6.0.2** 

Author: Khirallah Birkler Version 1.0

# **Table of Contents**

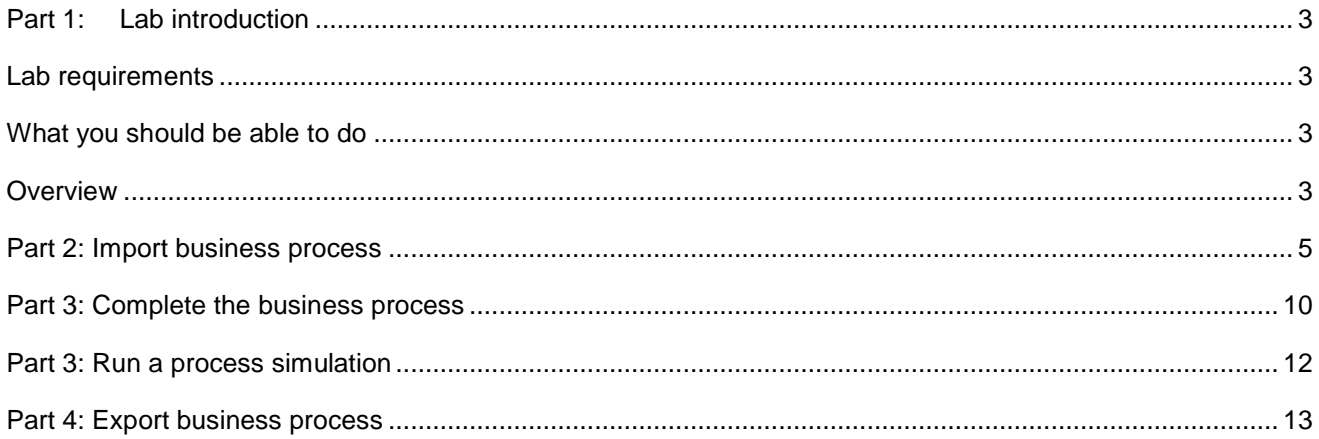

### **Part 1: Lab introduction**

The objective of this lab is to show you how use WebSphere Business Modeler to create a business process.

## **Lab requirements**

List of system and software required for the student to complete the lab.

• WebSphere Business Modeler V6.0.2.1 – Basic Installation

# **What you should be able to do**

At the end of this lab you should be able to:

- Use WebSphere Business Modeler to add activities into a business process.
- Simulate a business process.
- Export the business process using different export filters.

### **Overview**

.

The model used in this lab is the **Update Marital Status Process** model. The monitoring model contains constructs in support of these KPIs:

- Average time to open or reject an update marital status request and provide a notification to the employee (average process duration): a single process should not exceed 14 business hours.
- The percentage marital status updates which ran without the incorporation of an supervisor.

Here is a diagram of the **Update marital status** process model as it should look like when all adjustments are done:

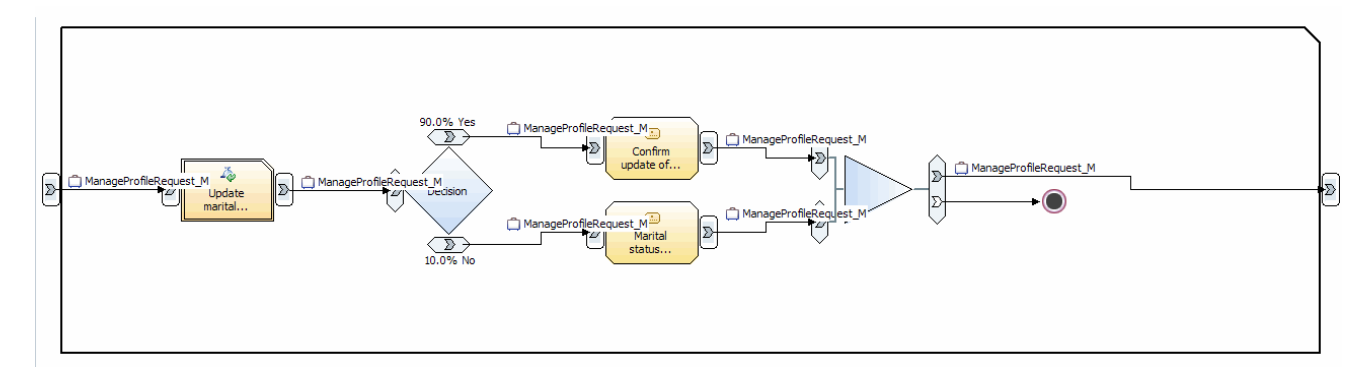

# **Part 2: Import business process**

In this section you will import a prepared business process using the standard import features of WebSphere Business Modeler.

#### **\_\_\_\_ 1. Launch the Lab VMWare Image**

**a.** Make sure your Workshop lab image is up and running. For details ask lab instructors.

#### **\_\_\_\_ 2. Start the WebSphere Business Modeler.**

\_\_ a. If not already started, use the icon on the desktop to start the Eclipse workbench including the WebSphere Business Modeler 6.0.2.1

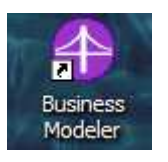

\_\_ b. Choose the default workspace:

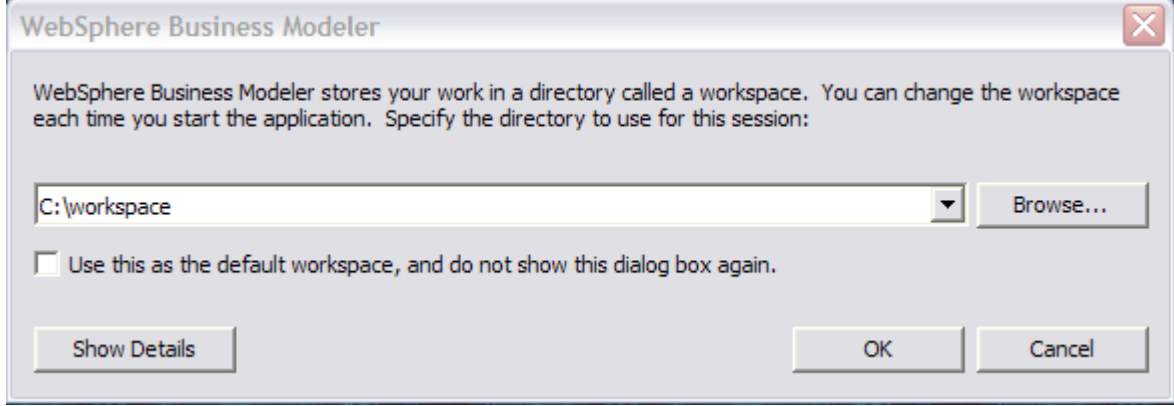

\_\_ c. Open the **File** menu and select **Import …**

\_\_ d. Choose the item **WebSphere Business Modeler import** :

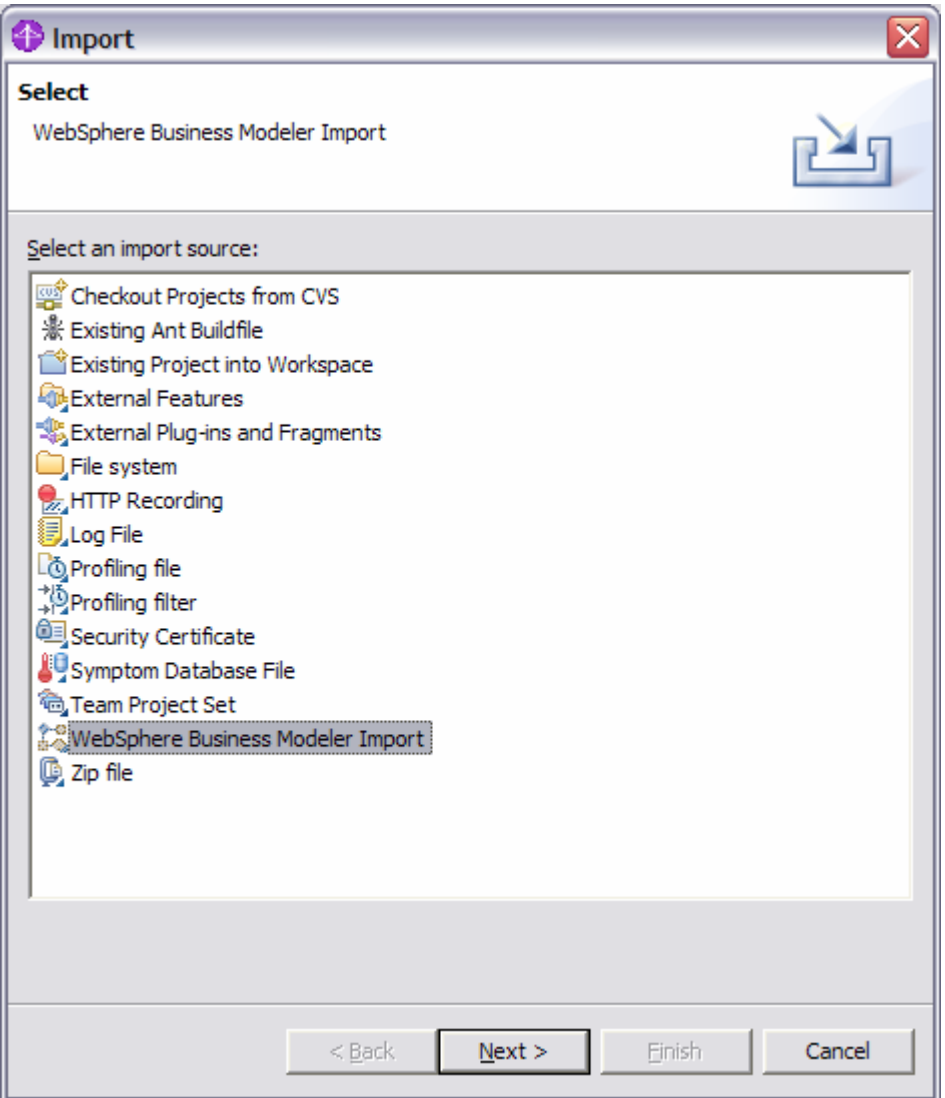

\_\_ e. Choose the item **WebSphere Business Modeler project** as Import type :

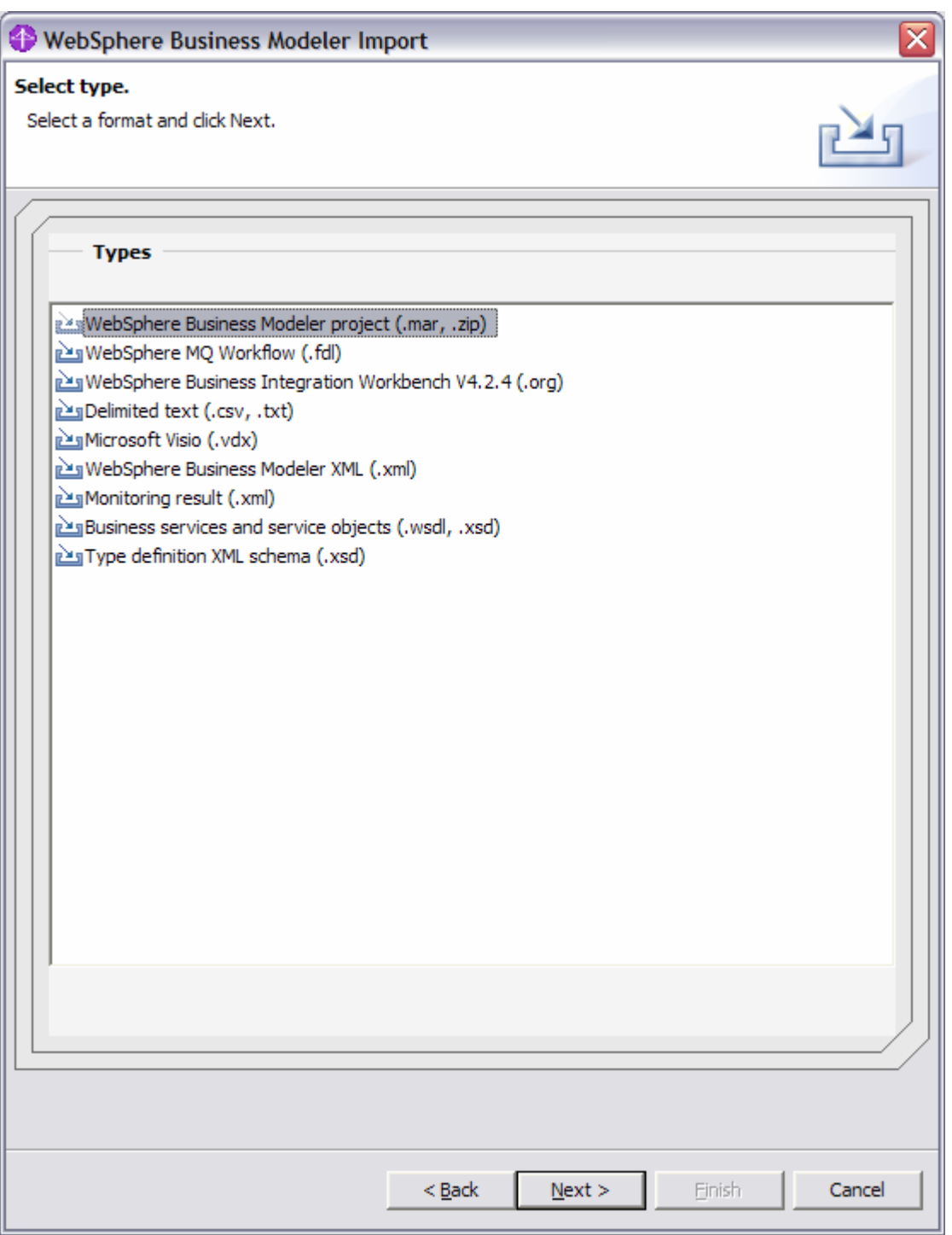

\_\_ f. In the Source and destination screen choose the file "**eHR\_Project\_M\_IMPORT.mar**".

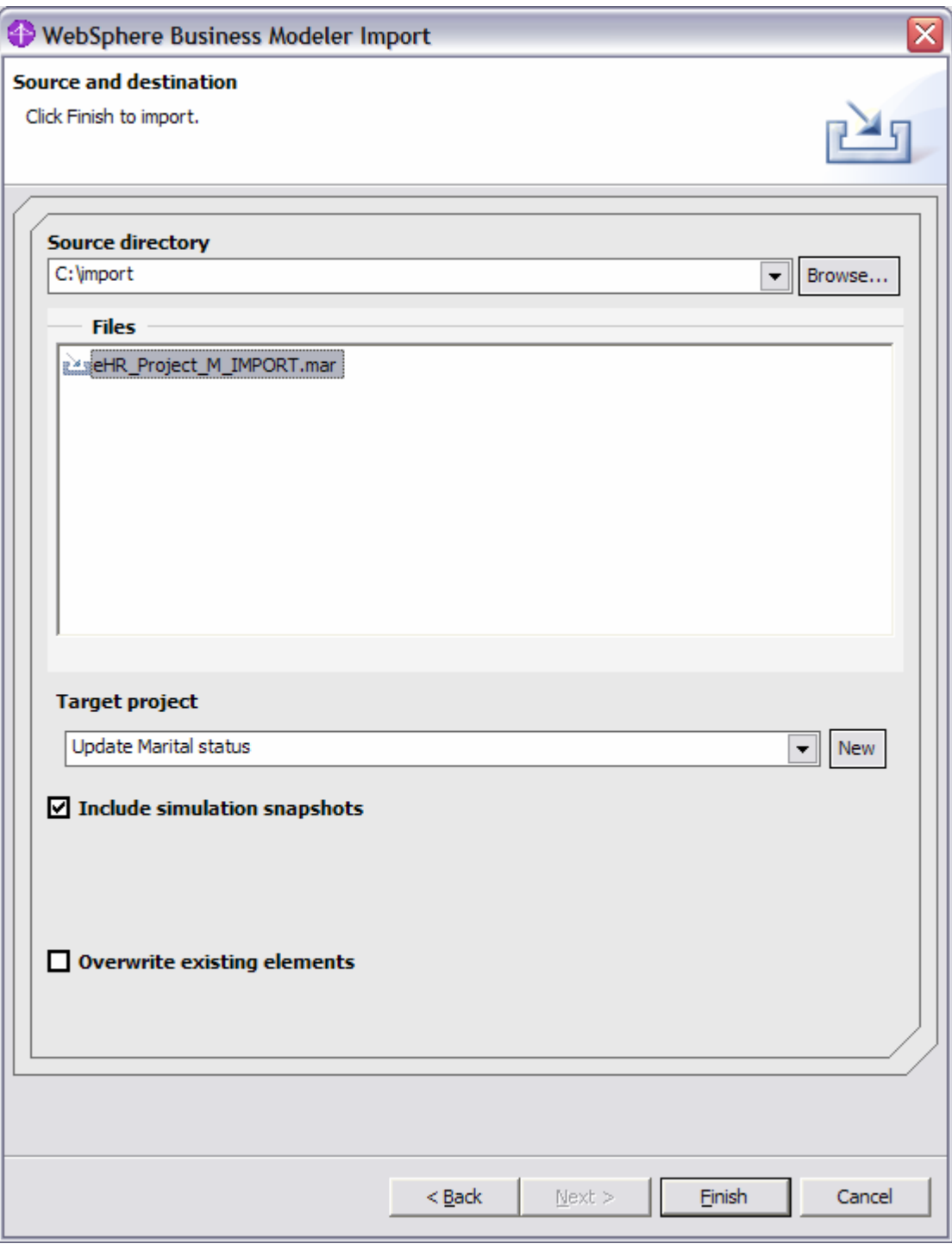

\_\_ g. Use the **New** button within the wizard to create a Modeler project on the fly. Use the name "**Update marital status**" as project name:

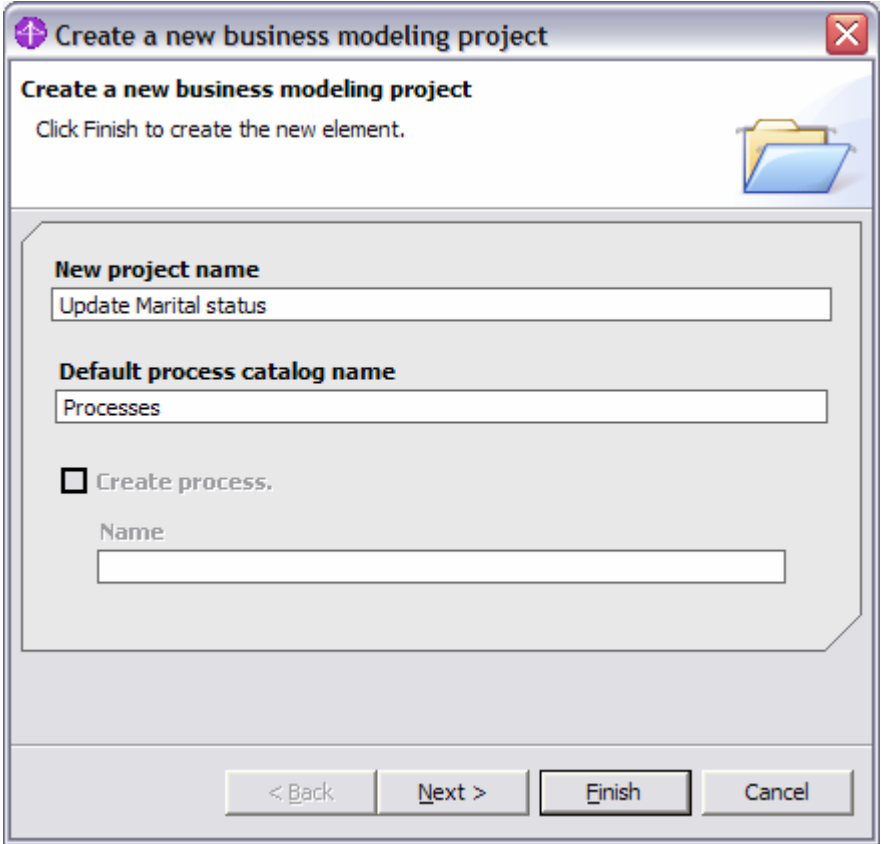

\_\_ h. Choose **Finish** to complete the import. Finally open the created project tree and review all imported artifacts:

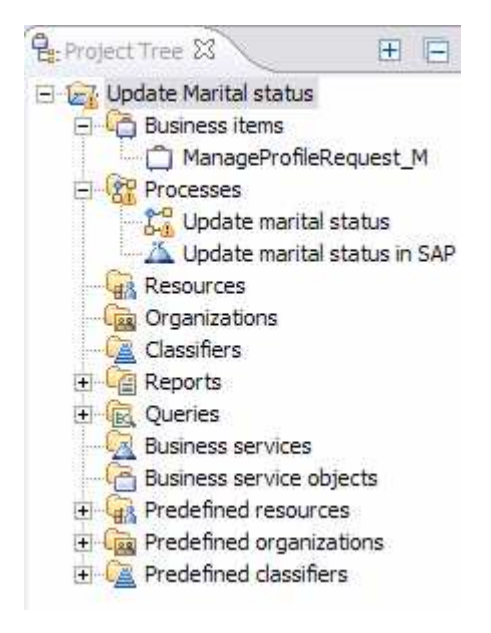

# **Part 3: Complete the business process**

In this section you will complete the imported business process to make it ready for simulation.

\_\_ a. Double Click on the "**Update marital status**" business process:

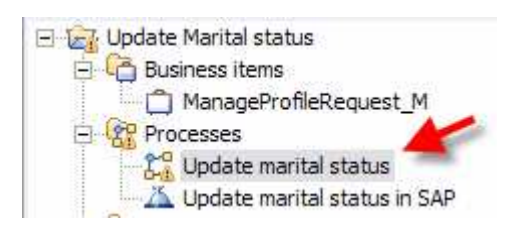

\_\_ b. On the left pane select the **Create local Tasks** button :

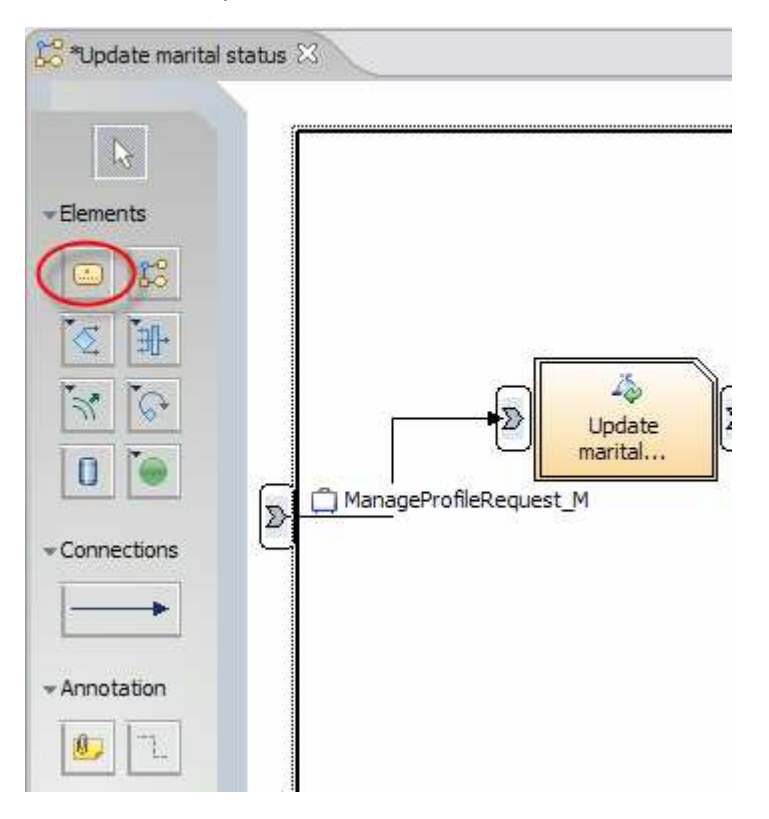

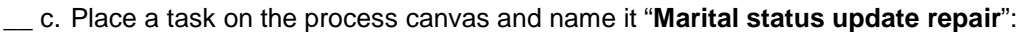

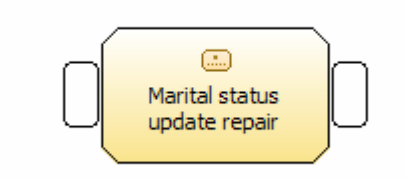

\_\_ d. On the left pane select the **Connections** button:

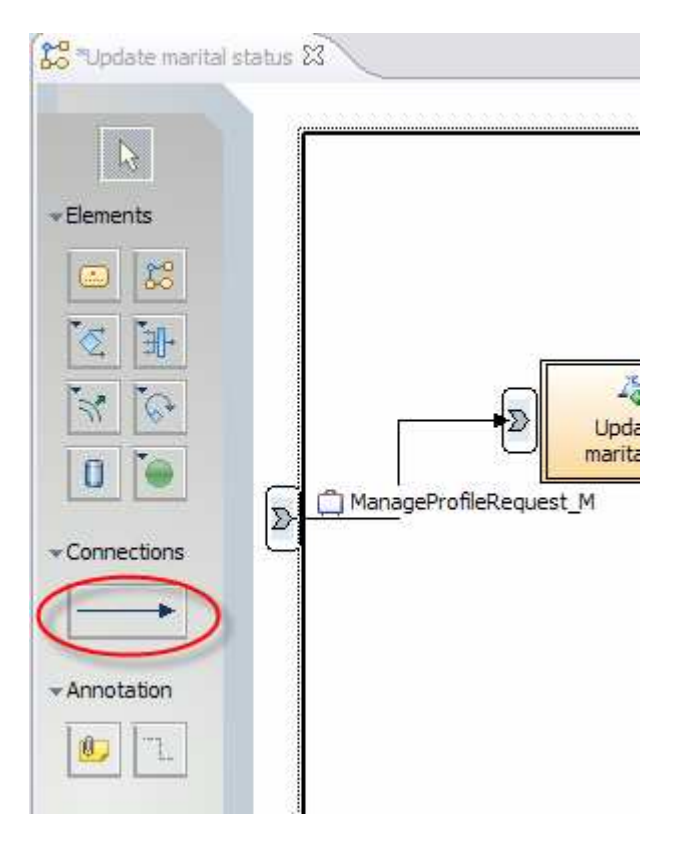

\_\_ e. Connect the output of the Decision to the input of the new task and the output of the task with the input element of the Merge object:

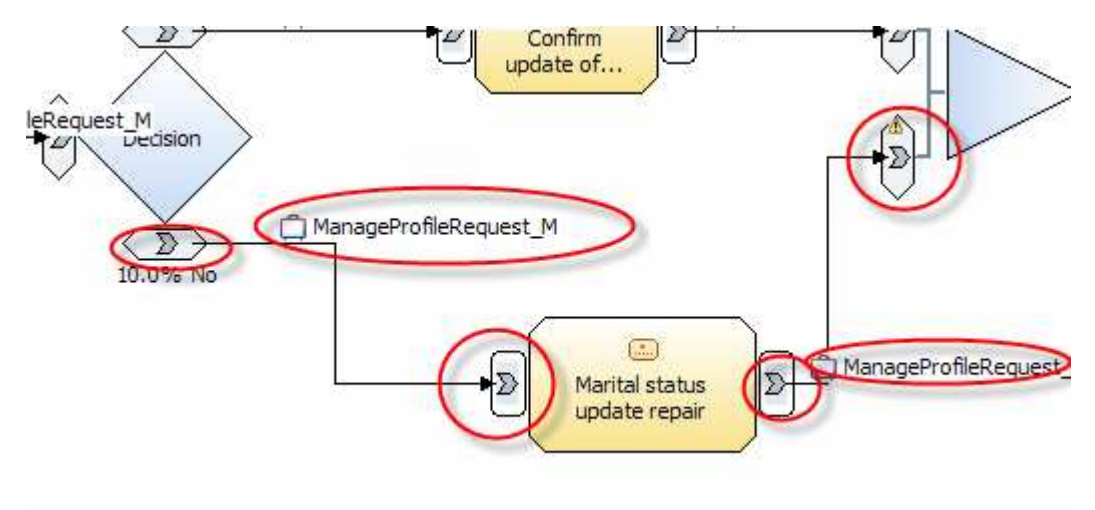

- \_\_ f. Save the project by using **Ctrl+S.**
- \_\_ g. The process is now complete. Take some time to select various objects and review their attributes and properties in the corresponding Eclipse views.

# **Part 3: Run a process simulation**

In this section you will run a default simulation on the created business process.

- \_\_ a. Right click on the business process in the project tree and select **Simulate**.
- \_\_ b. When asked for validation of a valid Stop path answer with **Yes**.
- \_\_ c. Change the simulation parameters "**Max number of process invocations**" to 5 and "**Random number seed**" to 10 :

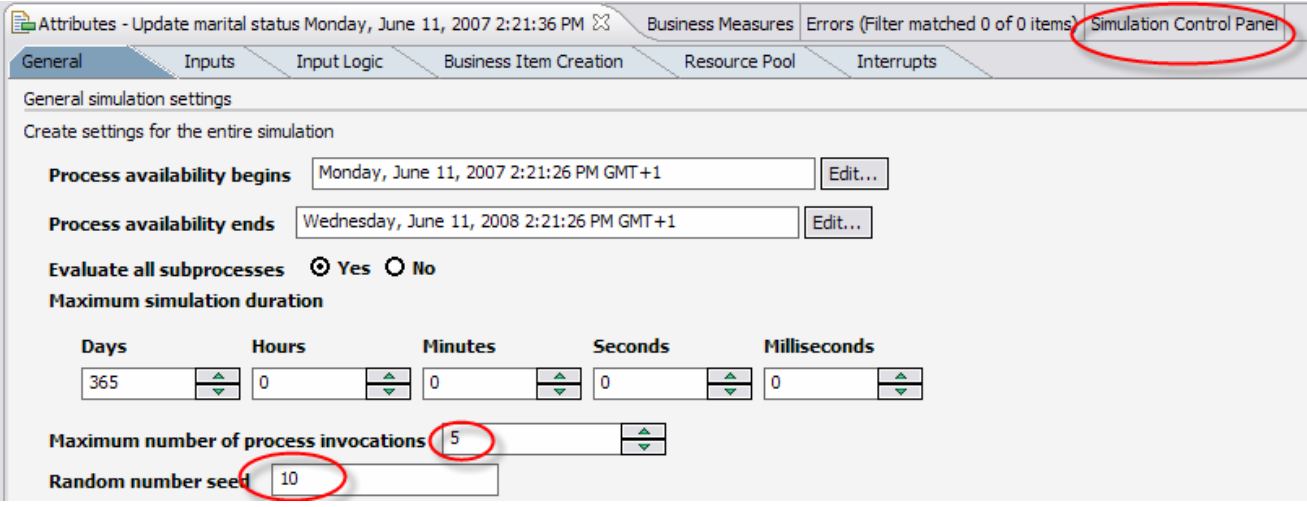

- \_\_ d. Finally switch to the **Simulation Control Panel** view.
- \_\_ e. Press the Start button to kick of the simulation run and watch the simulation pane:

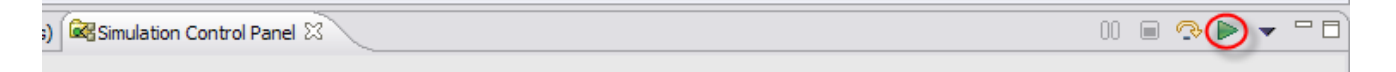

- \_\_ f. Depending on how much business relevant data like process costs, processing time and so on is included in the business process model – the simulation will calculate appropriate totals for the various processing path. It is also possible to create different input messages to have a more realistic simulation behavior.
- \_\_ g. The simulation capability can also be used to compare simulation snapshots which have bee created after adjusting the business process model – therefore it is possible to measure process improvements ad hoc.

# **Part 4: Export business process**

In this section you will use the default export capabilities to make the business process available to subsequent tools like WebSphere Integration Developer or WebSphere Business Monitor.

\_\_ a. Right Click on the "**Update marital status**" business process and select "**Export…**" :

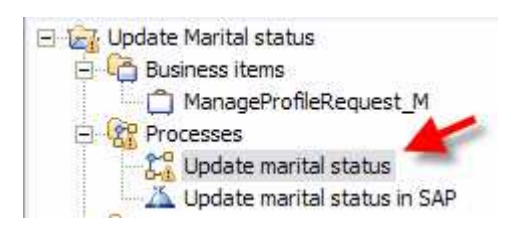

\_\_ b. Choose the export type **WebSphere Process Server**:

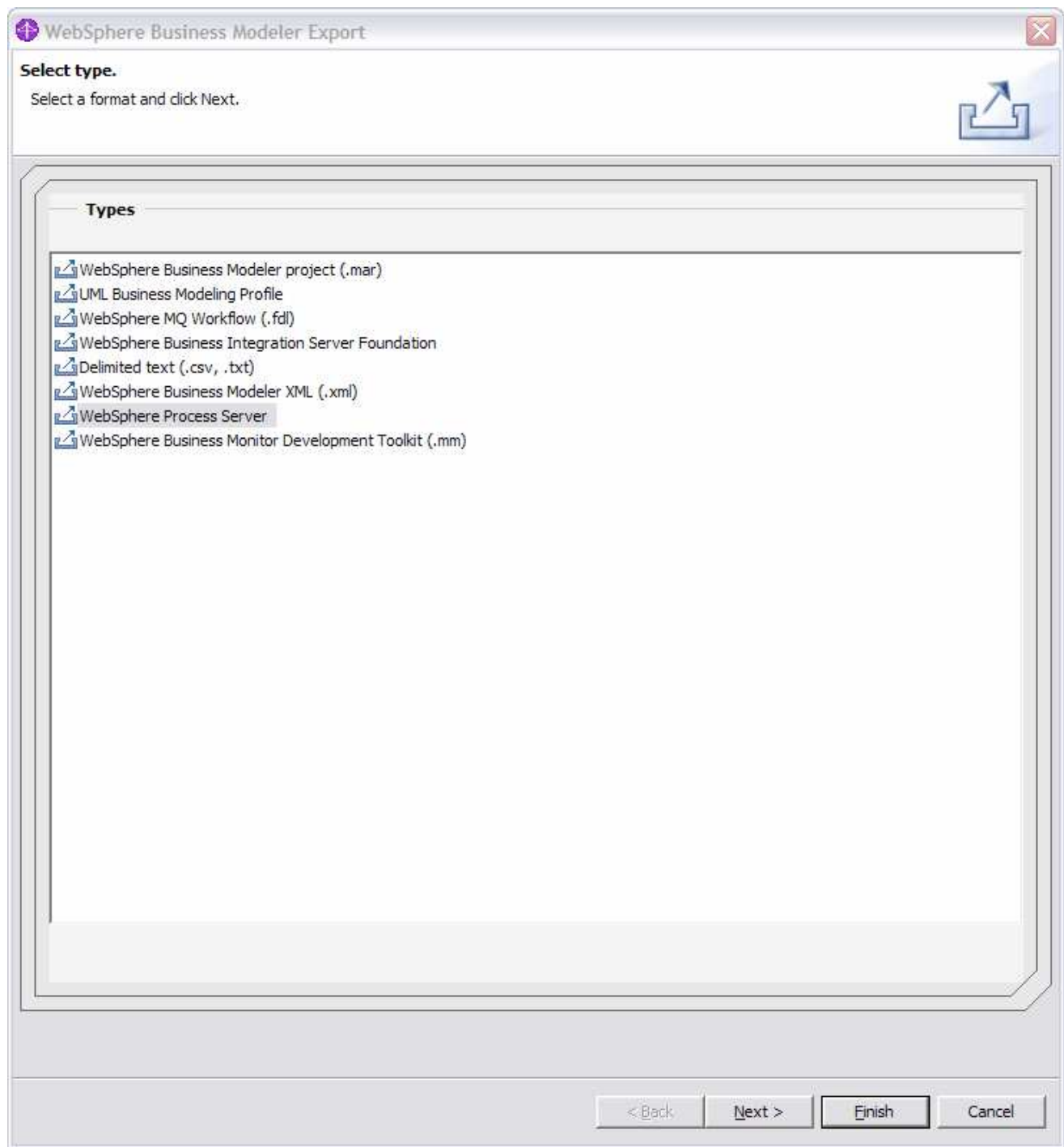

\_\_ c. Enter a target directory like **C:\export** and make selections as shown below:

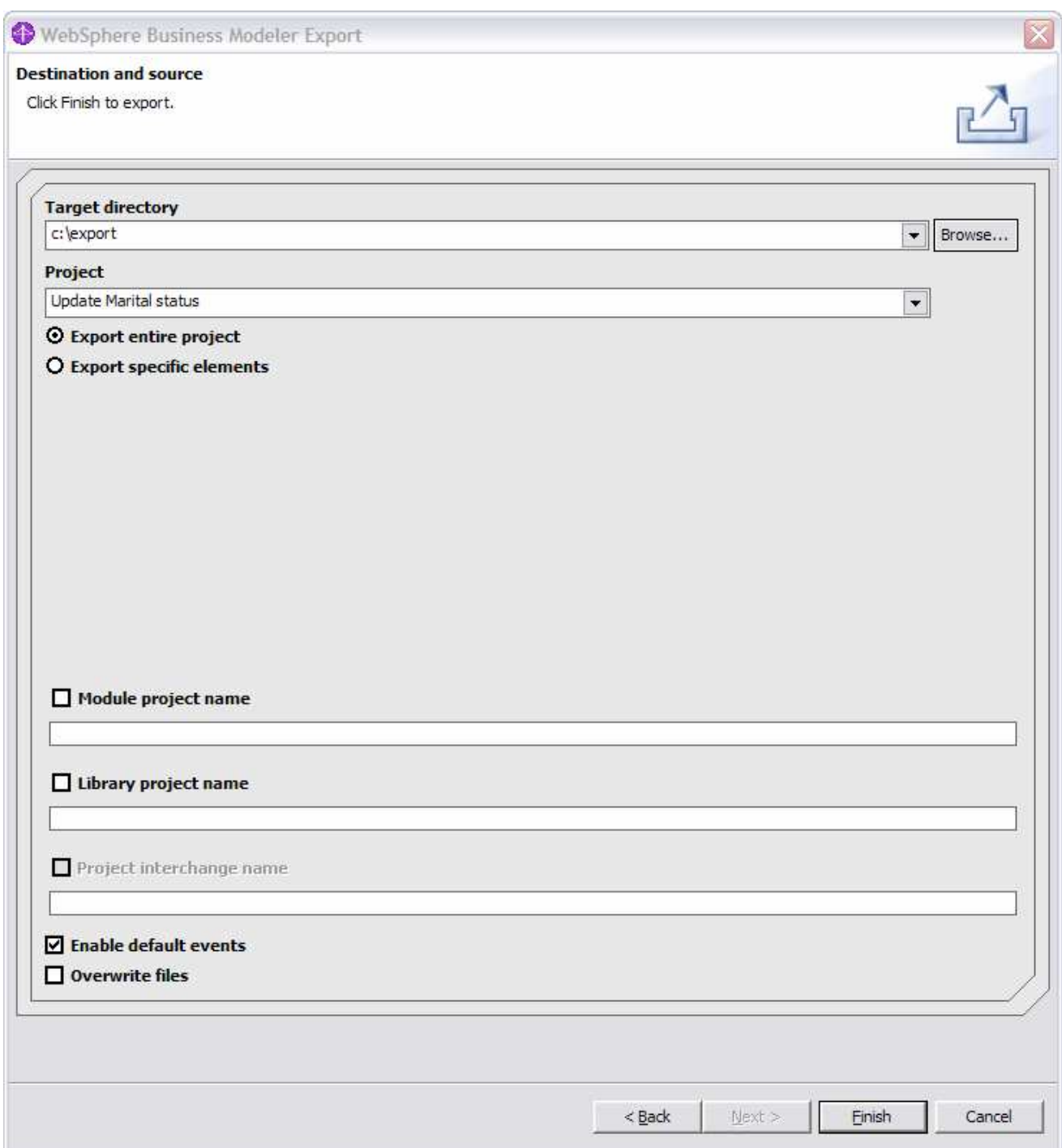

- \_\_ d. Select **Finish** and open the target directory to review the exported artifacts.
- \_\_ e. You can see that the results of this export are a set of **XSD, WSDL** and **BPEL** files. These files can be used to create the corresponding Java components using WebSphere Integration Developer.
- \_\_ f. Right Click on the "**Update marital status**" business process and select "**Export…**":

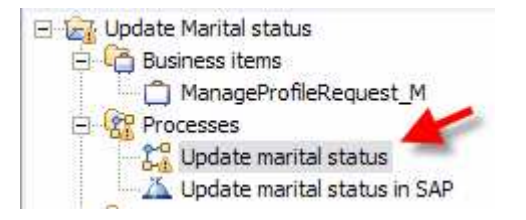

# \_\_ g. Choose the export type **WebSphere Process Server**:

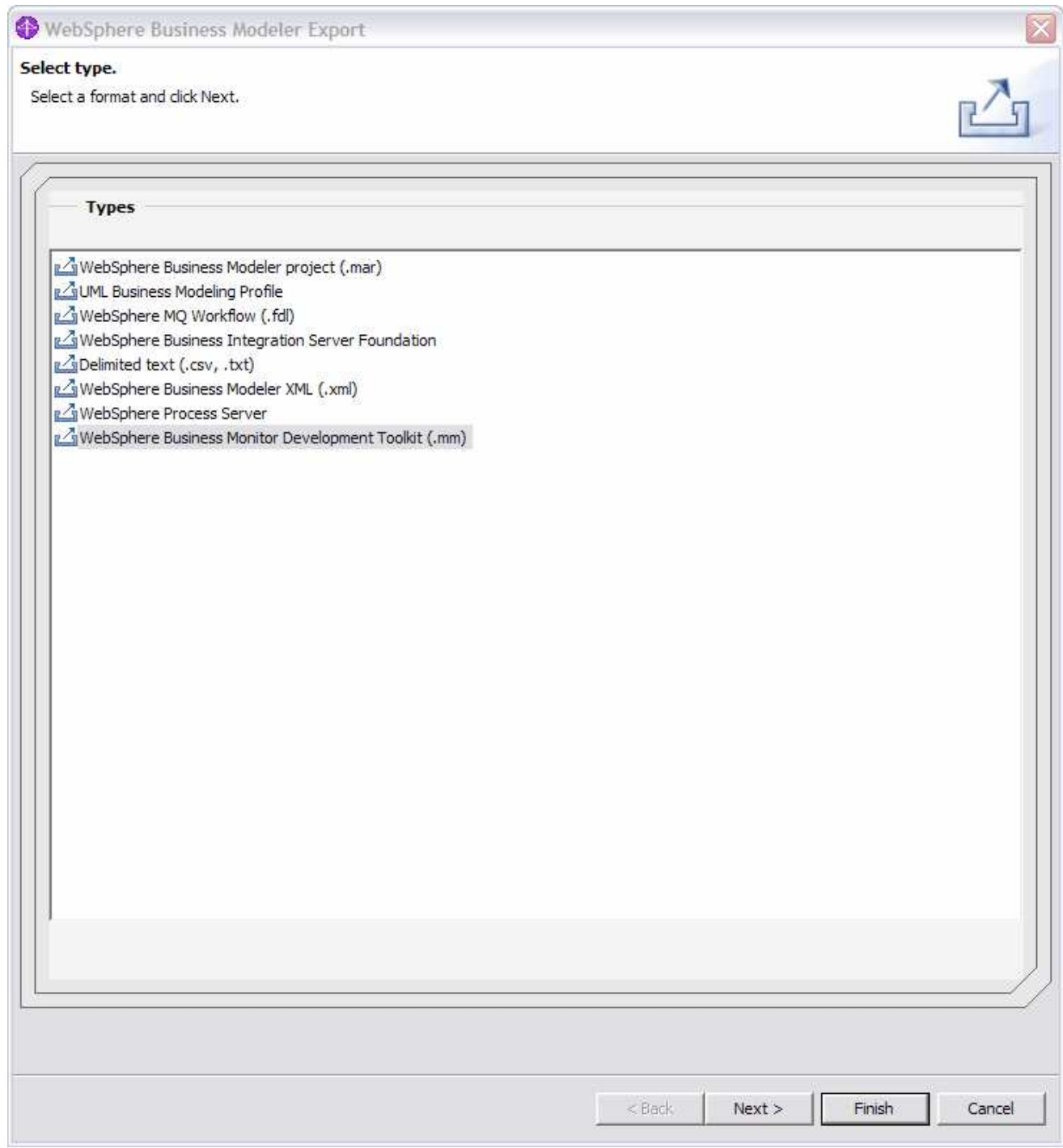

\_\_ h. Enter a target directory like **C:\export** and make selections as shown below:

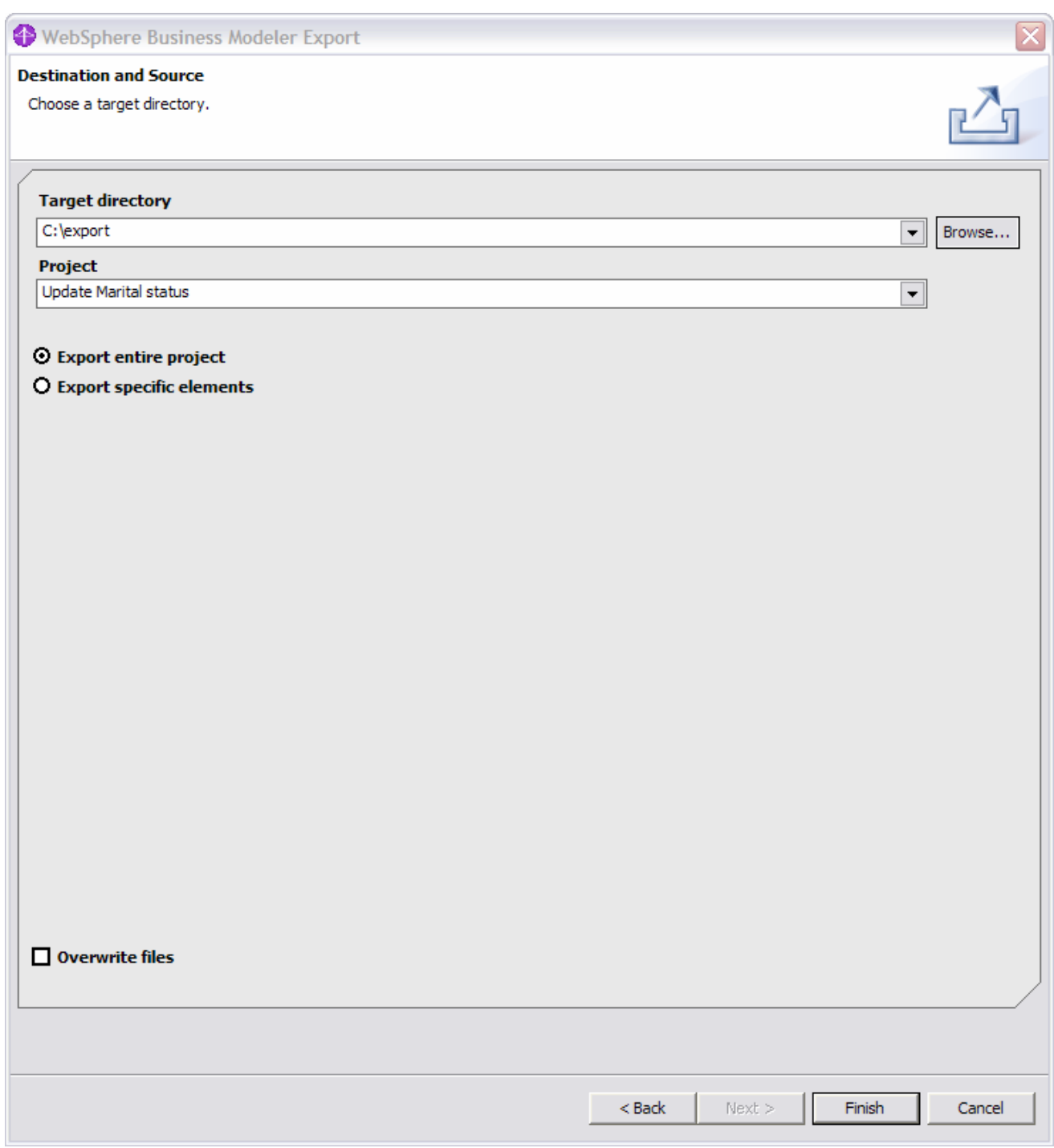

- \_\_ i. Select **Finish** and open the target directory to review the exported artifacts.
- \_\_ j. You can see that the results of this export are a set of **SVG** and **MM** files. These files can be used to create the corresponding business measure models using **WebSphere Integration Developer**.

# **Congratulation!!!**

# **You have successfully finished this lab!!!**